**Topic:** Overnight nurses may not be able to clock out

**Issue:** A shift that starts prior to midnight does not show in the schedule list after midnight.

**Solution:** If you need to clock out and you do not see your current shift in the schedule list you must change the START date to the previous day, then click the find button…

- 1.) Click the calendar icon to the right of the START date field.
- 2.) In the pop-up calendar select the day the overnight shift STARTED.
	- a. In this example we selected 5/14/23.
- 3.) Click the Find button.
- 4.) You should now see the current shift in the schedule list, select the one you are currently working, and you will be able to clock out.

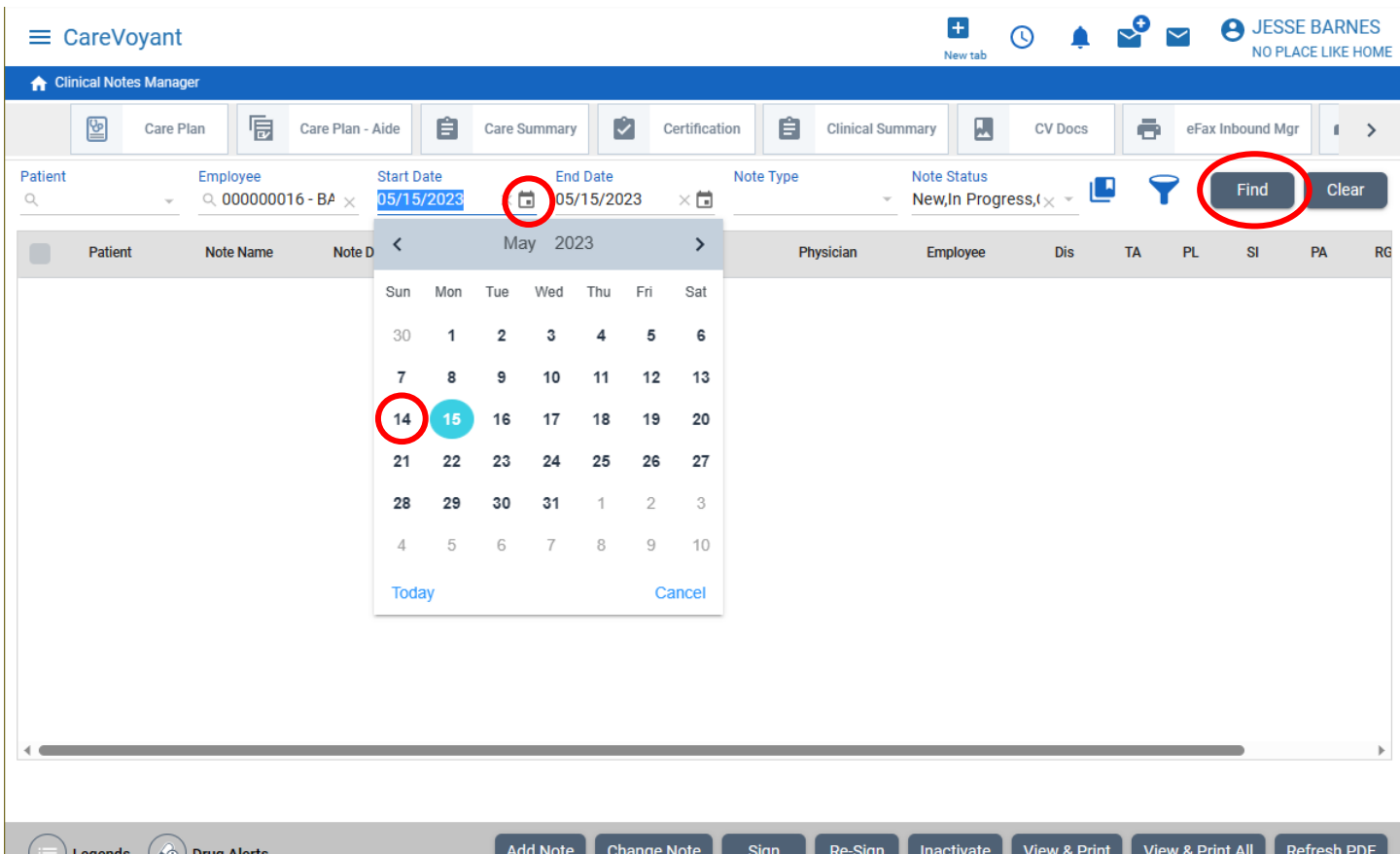